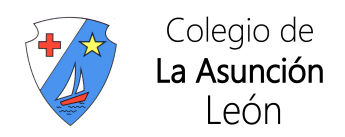

## CONFIGURACIÓN DE LA CUENTA DE EDUCAMOS PARA RECIBIR AVISOS DE LAS INCIDENCIAS POR CORREO ELECTRÓNICO

## Pasos a seguir:

**1.** Desde esta pantalla principal, una vez que se entra en Educamos

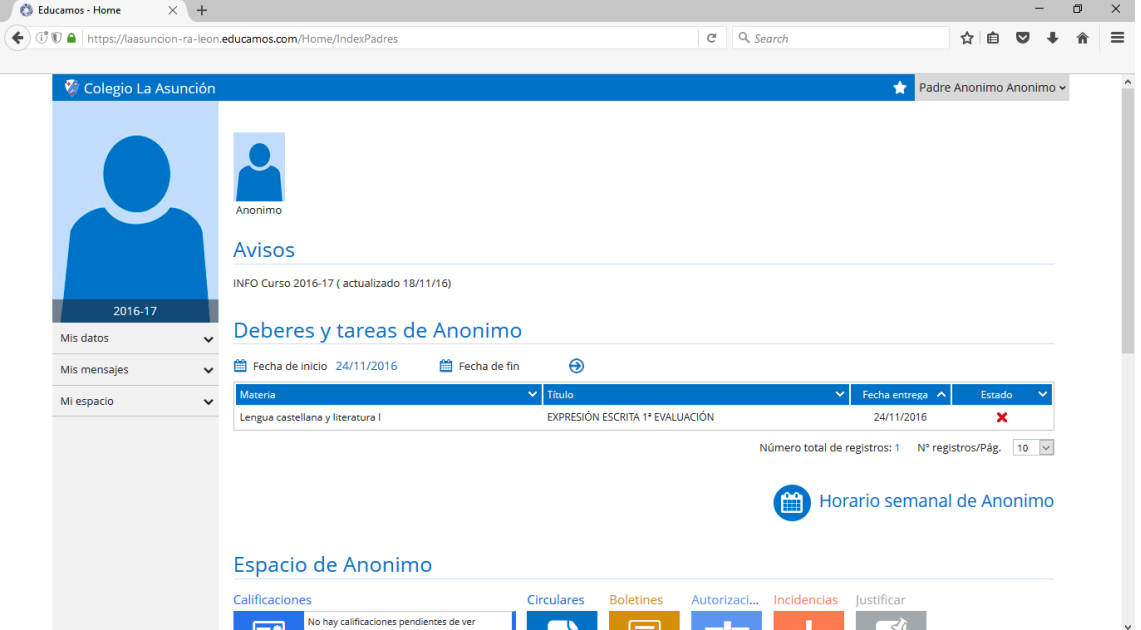

**2.** Pulsar en "Mis datos" en el menú de la izquierda

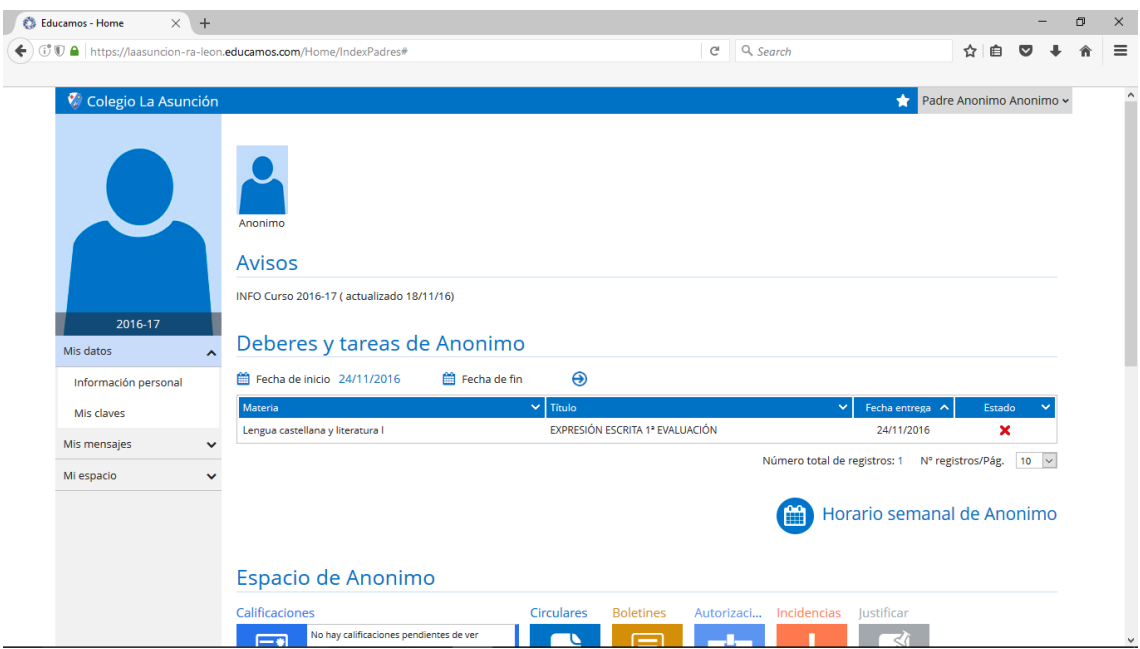

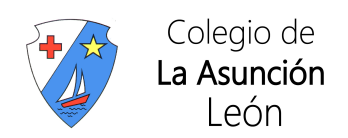

**3.** Luego en "Información personal"

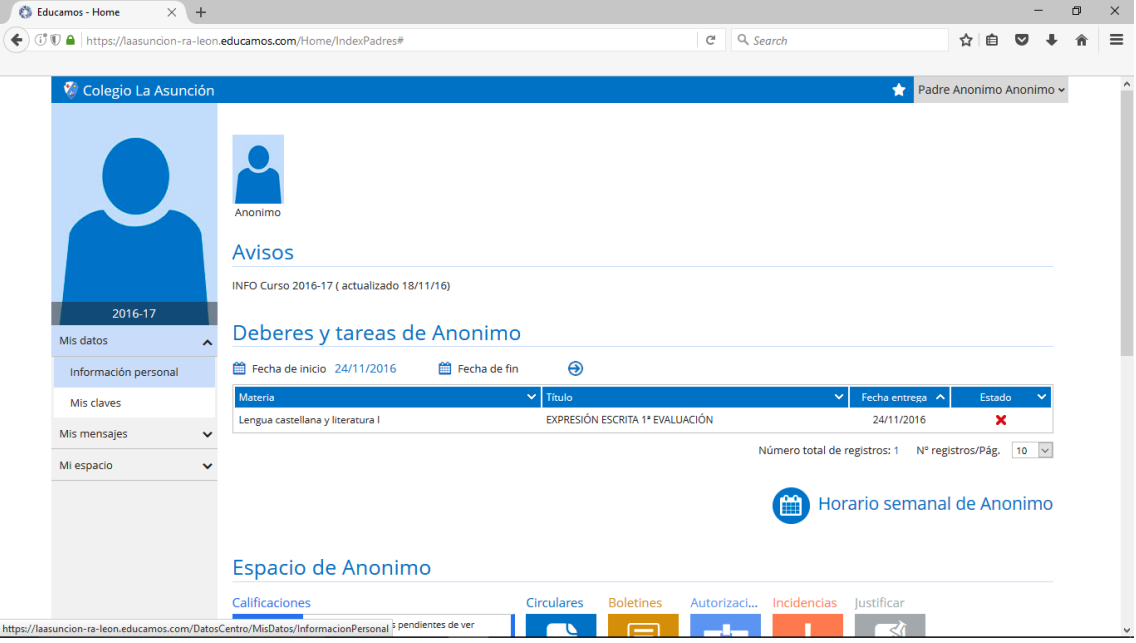

**4.** Después de pulsar en "información personal", la pantalla que se muestra es:

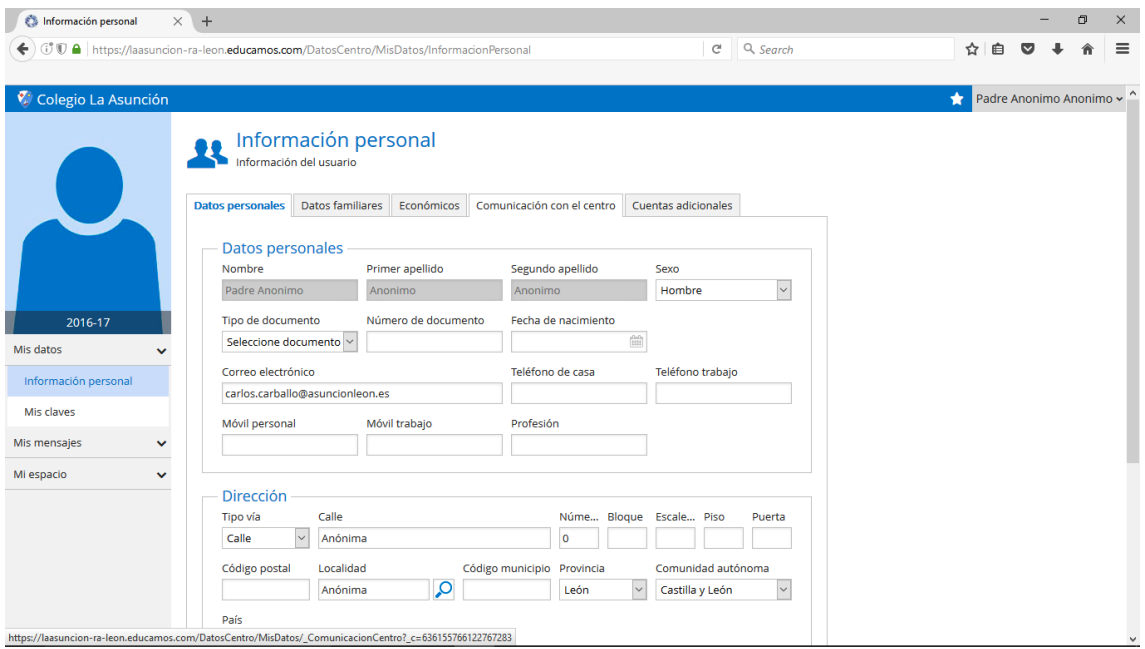

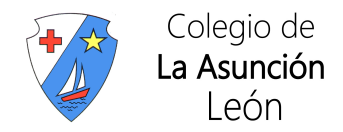

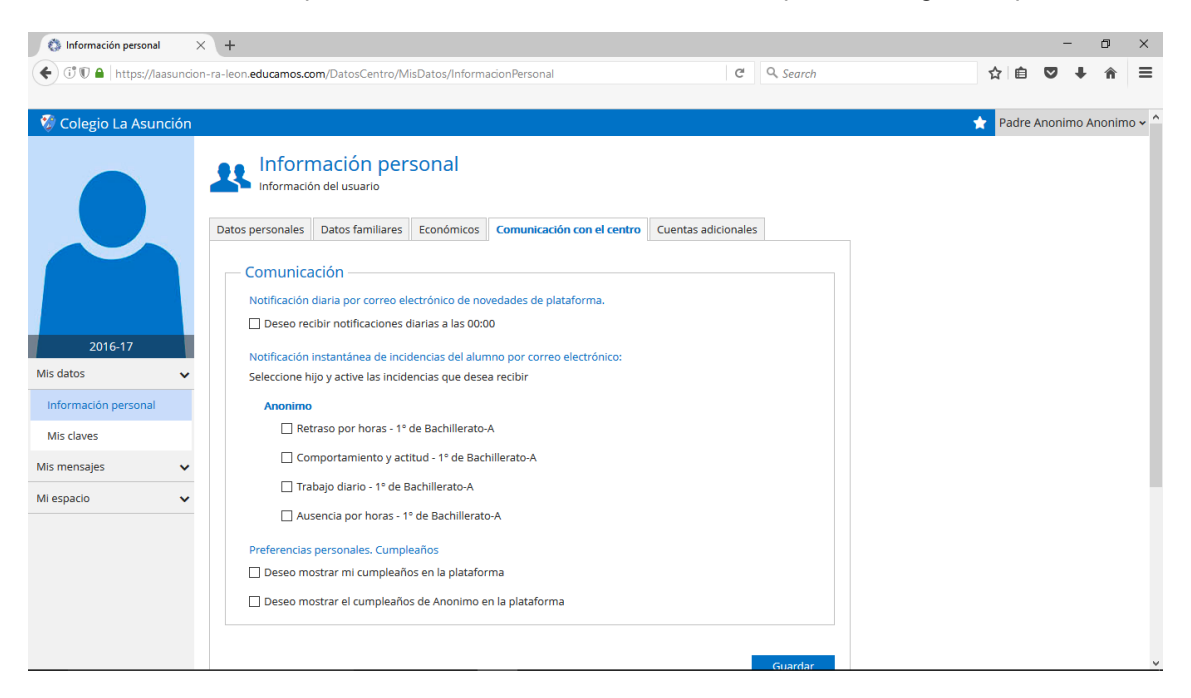

**5.** Pulsando en la pestaña "Comunicación con el centro", aparece la siguiente pantalla:

Donde se pueden elegir los avisos que se quieren recibir. Una vez elegidos, se pulsa en el botón "Guardar" que está al final de la pantalla.

Es importante comprobar que la dirección de la cuenta de correo que aparece entre los datos personales de la plataforma es la correcta.